#### **DATI IDENTIFICATIVI DELL'AGGIORNAMENTO**

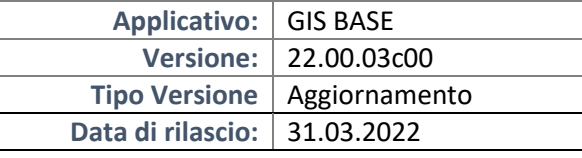

#### Gentile cliente,

La informiamo che è disponibile un aggiornamento GIS BASE APPLICATIVI.

Da GIS Start Web: cliccare sull'icona di visualizzazione aggiornamenti e scaricare l'aggiornamento (operazione automatica se attivo il download manager)

Dal sito Ranocchi: Accedere all'area riservata del sito http://www.ranocchi.it ed effettuare il download del file "GISBASE\_Agg\_2203c0\_fsetup0.exe"

(Aggiornamenti software\2022\GISBASE\GISBASE 22.00.03.00)

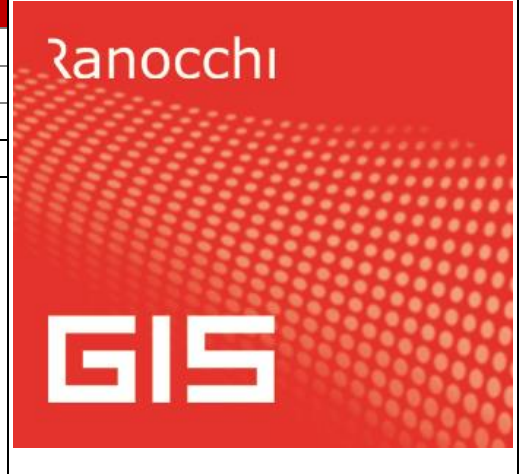

# **COMPATIBILITA' E INSTALLAZIONE**

L'installazione dell'applicativo è identica per tutti i tipi di server (LINUX o WINDOWS) e può essere eseguita da un qualsiasi client in cui è presente l'applicativo GIS.

Per effettuare l'installazione dell'aggiornamento eseguire le seguenti operazioni

## Da Gis Start Web:

- 1. nella sezione AGGIORNAMENTI cliccare sull'icona di download per scaricare l'aggiornamento  $\triangle$
- 2. una volta scaricato cliccare sull'icona verde per installare l'aggiornamento

## Dal sito Ranocchi:

- 1. Effettuare il download del file *GISBASE\_Agg\_2203c0\_fsetup0.exe* dall'area riservata del sito *ranocchi.it*
- 2. Salvare il file in una qualsiasi cartella di un client in cui è presente la procedura GIS (qualsiasi procedura)
- 3. Eseguire il file con un doppio click del mouse
- 4. Selezionare il nome del *server* o *locale*
- 5. Selezionare la *sigla* da aggiornare
- 6. Selezionare il tasto *installa* per procedere con l'aggiornamento

#### **AVVERTENZE**

L'aggiornamento è comprensivo di tutte le segnalazioni di anomalie pervenute dopo il rilascio della versione precedente.

#### **ATTENZIONE!**

**Prima di installare questo aggiornamento occorre disattivare necessariamente tutti gli ANTIVIRUS installati sul PC.**

**Nel caso in cui non venissero disattivati, il programma GIS potrebbe non funzionare correttamente o avere malfunzionamenti gravi.**

**NB: Se nel PC è installato un Antivirus diverso da Windows Defender, disattivando l'antivirus installato, si potrebbe attivare automaticamente Windows Defender. In questo caso, dopo aver disattivato l'Antivirus occorrerà disattivare anche Windows Defender.**

# **SOMMARIO**

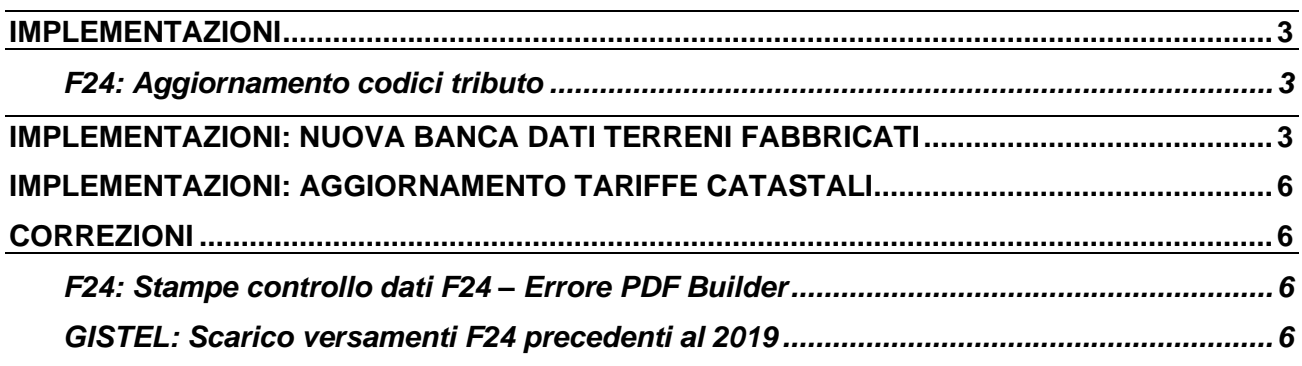

#### <span id="page-2-0"></span>**IMPLEMENTAZIONI**

## <span id="page-2-1"></span>**F24: Aggiornamento codici tributo**

Sono stati aggiornati i codici tributo F24 istituiti fino alla Risoluzione dell'Agenzia delle Entrate n. 15 del 22/03/2022.

## <span id="page-2-2"></span>**IMPLEMENTAZIONI: NUOVA BANCA DATI TERRENI FABBRICATI**

Con il presente aggiornamento viene rilasciata la nuova banca dati terreni e fabbricati, modificata per permettere di gestire direttamente nel fabbricato le variazioni intervenute mantenendo i dati storici. Nella nuova banca dati all'interno del terreno e/o fabbricato non saranno più presenti le due schede relative all'anno d'imposta e all'anno successivo ma il terreno e/o fabbricato sarà visualizzato in una scheda unica. Accedendo ad es: ad un fabbricato all'interno della nuova banca dati terreni e fabbricati la schermata si presenta in tale maniera

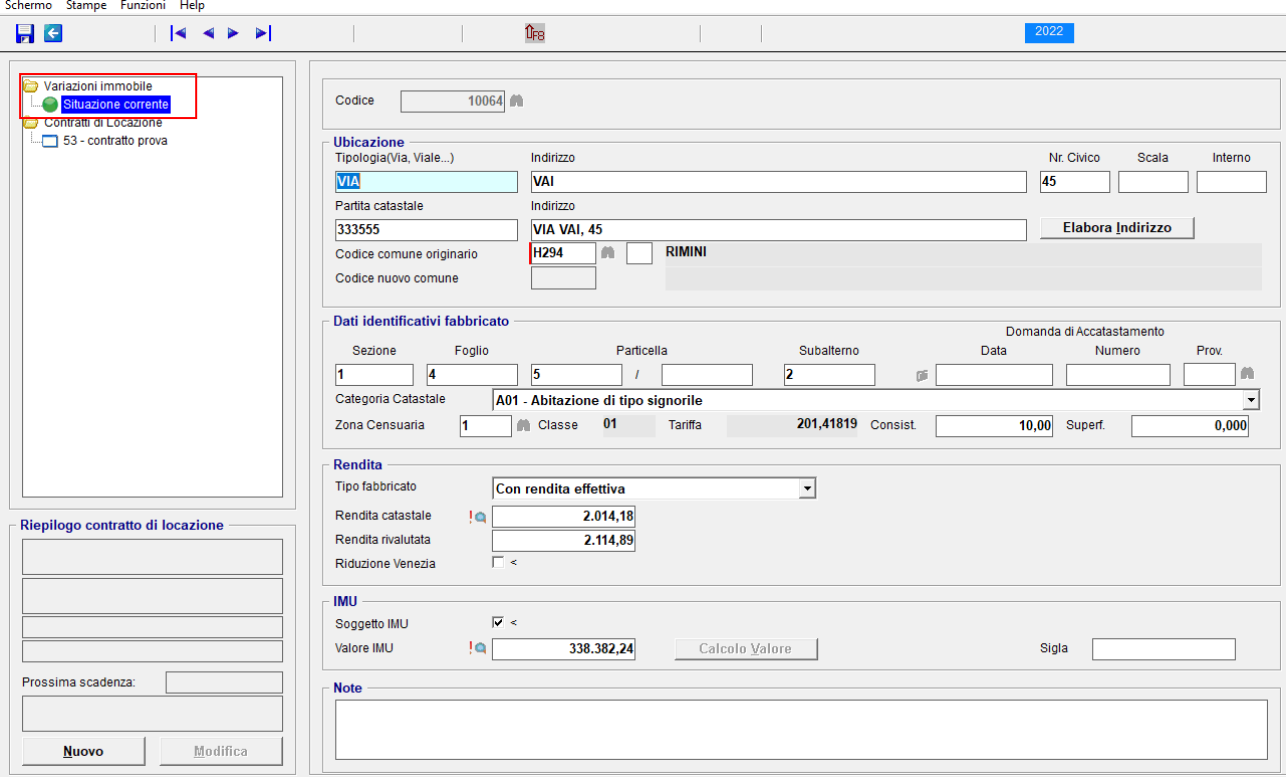

Nella parte destra della videata saranno presenti le informazioni catastali del fabbricato, in maniera similare a quanto era già presente nella vecchia banca dati, con l'unica differenza della mancanza delle due schede degli anni come sopra indicato.

Nella parte sinistra della videata in alto sono riepilogate le variazioni intervenute nell'immobile (il programma di default si posiziona nella situazione corrente) mentre nella parte bassa della videata sono riportate le informazioni legate all'eventuale contratto di locazione, presente nella procedura immobili, collegato al fabbricato stesso, con la possibilità di intervenire, dopo essersi posizionati nella riga relativa, attraverso il pulsante "nuovo" per caricare un nuovo contratto di locazione collegato al fabbricato in questione mentre attraverso il pulsante "modifica" per variare quanto presente attualmente nel contratto di locazione.

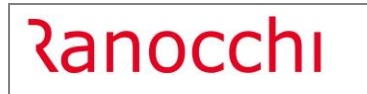

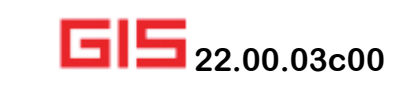

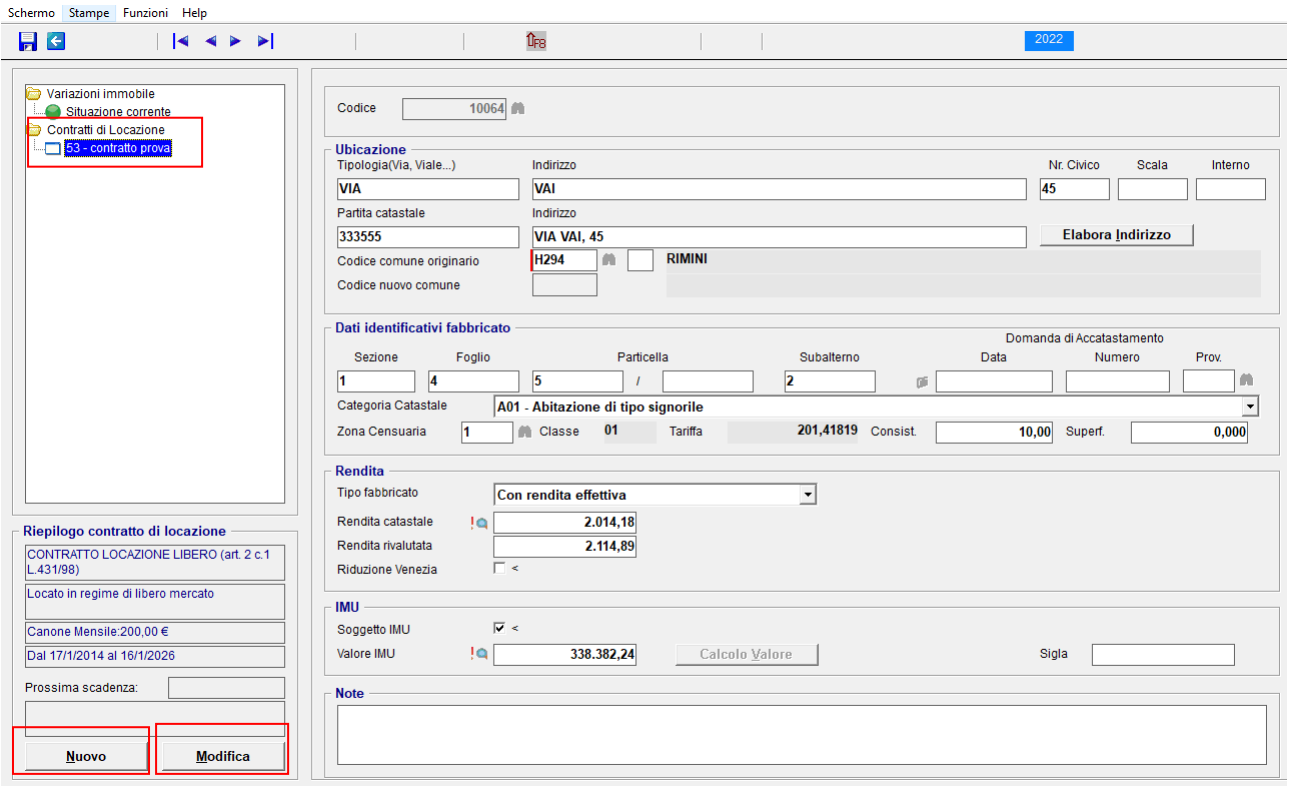

Se all'interno del fabbricato occorre modificare un valore (per es: per un cambio di rendita), dopo aver effettuato le relative modifiche in banca dati in seguito al salvataggio (con F9 o con l'apposito dischetto posto nella barra in alto a sinistra) il programma chiederà se si vogliono salvare le modifiche; dopo aver risposto "sì" aprirà l'ulteriore maschera dove inserire l'eventuale data ultima di validità dei dati da storicizzare e la descrizione della storicizzazione.

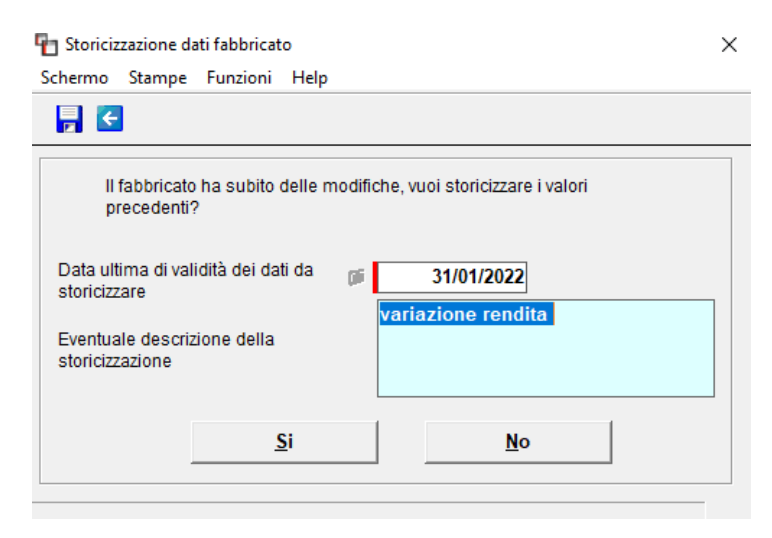

Successivamente alla storicizzazione il fabbricato in banca dati verrà visualizzato in tale maniera:

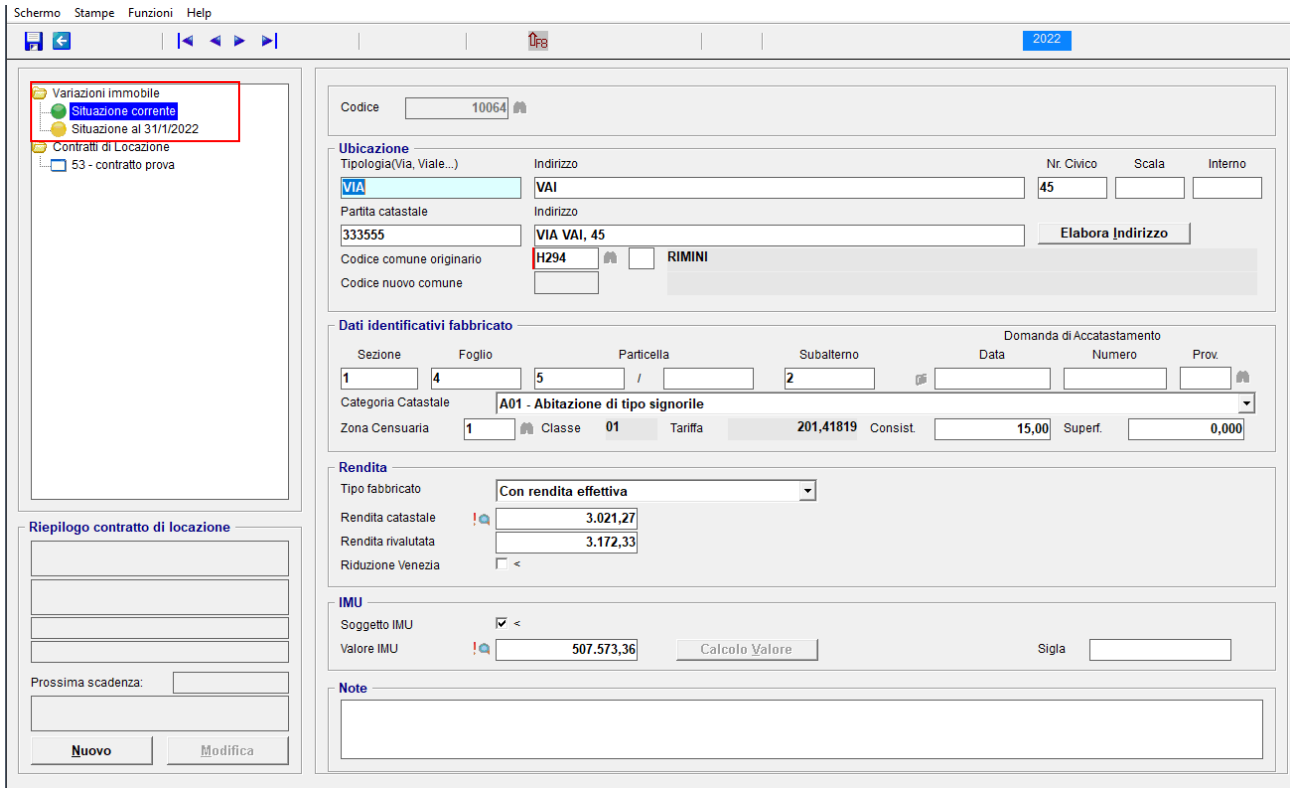

Accedendo all'interno dello stesso vengono visualizzate le informazioni attuali mentre se ci si posiziona sulla situazione storicizzata (nell'es: al 31.01.2022) e si clicca invio saranno visualizzate le informazioni esistenti a quella data con evidenziate in verde le parti modificate.

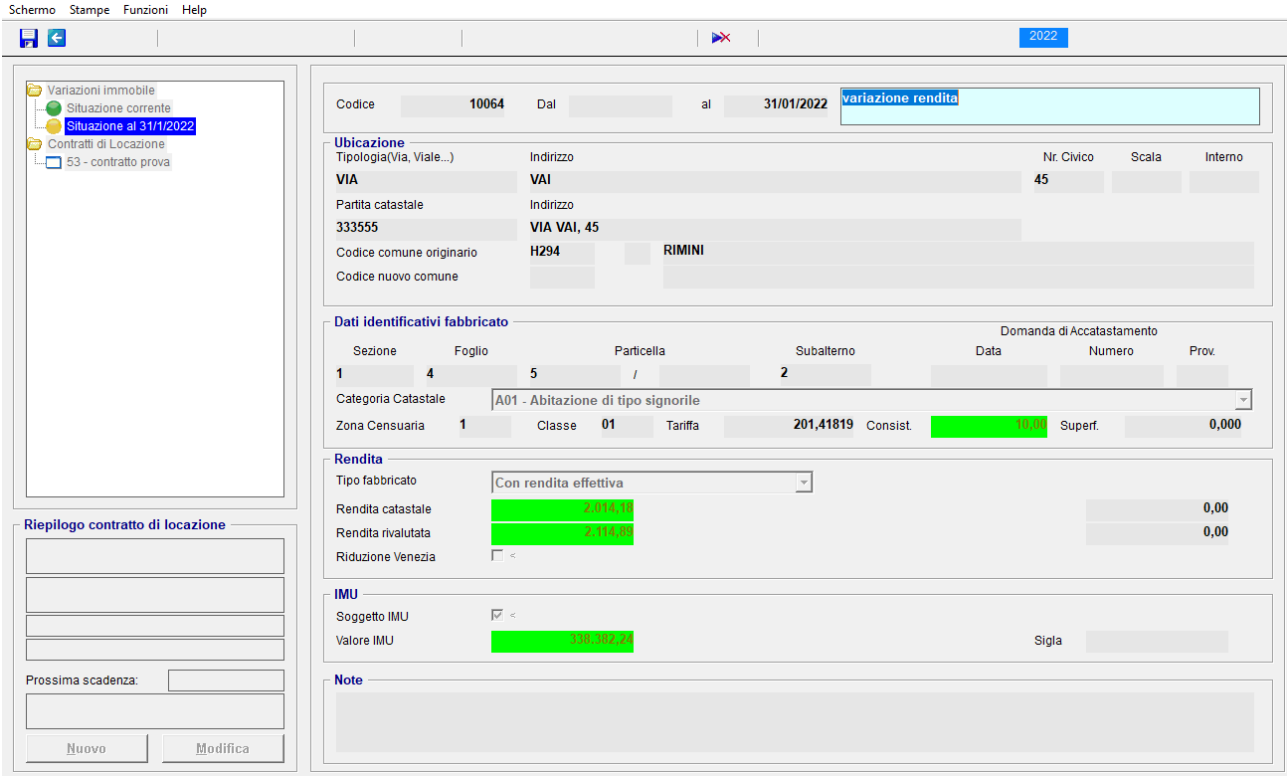

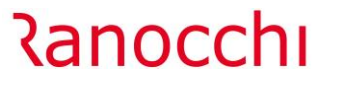

Per quanto riguarda la banca dati dei terreni valgono le stesse considerazioni viste sopra per i fabbricati, con la differenza che non vengono visualizzate le informazioni eventualmente legate al contratto di locazione, per mancanza di riporto dati in dichiarazione dei redditi.

In seguito all'installazione di tale aggiornamento per ogni terreno e fabbricato il programma porterà le informazioni attualmente esistenti nella vecchia banca dati automaticamente nella nuova banca dati inserendo quelle presenti nella scheda 2021 direttamente nella situazione corrente; se fra la scheda 2021 e quella 2020 vi fossero differenze il programma effettuerà nel terreno e/o fabbricato nella nuova banca dati una storicizzazione al 31/12/2020 portandovi le informazioni esistenti nella scheda 2020 mentre inserirà nella situazione attuale quelle esistenti nella scheda 2021.

# <span id="page-5-0"></span>**IMPLEMENTAZIONI: AGGIORNAMENTO TARIFFE CATASTALI**

Aggiornate al 15/03/2022 le tariffe catastali utili per il calcolo della rendita.

In seguito all'installazione di tale aggiornamento il programma esegue una verifica in banca dati conteggiando, per ciascun fabbricato esistente nella stessa, la rendita in base alla tariffa catastale aggiornata: se il valore coincide con quanto attualmente presente nella rendita catastale del fabbricato aggiorna il dato automatico togliendo, nel caso esistente, l'icona di "manina" mentre se non coincidente preserva la rendita catastale attualmente esistente inserendo l'icona di "manina".

## <span id="page-5-1"></span>**CORREZIONI**

## <span id="page-5-2"></span>**F24: Stampe controllo dati F24 – Errore PDF Builder**

Risolta anomalia per cui in fase di "Stampa controllo dati F24" veniva segnalato l'errore: "Gestione comandi:PdfBuidler.jar/pdfbuilder.

#### <span id="page-5-3"></span>**GISTEL: Scarico versamenti F24 precedenti al 2019**

Risolta anomalia di scarico Versamenti F24 dalla Gestione Cassetto fiscale, per cui non venivano scaricati gli F24 delle annualità precedenti al 2019.